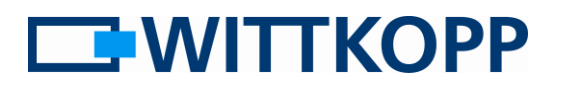

#### Note:

On the cover sheet you can find warning information, and an explanation of the symbols and terms used, together with the exclusion of liability.

Please note the data security guidelines for your application area!

# **Contents**

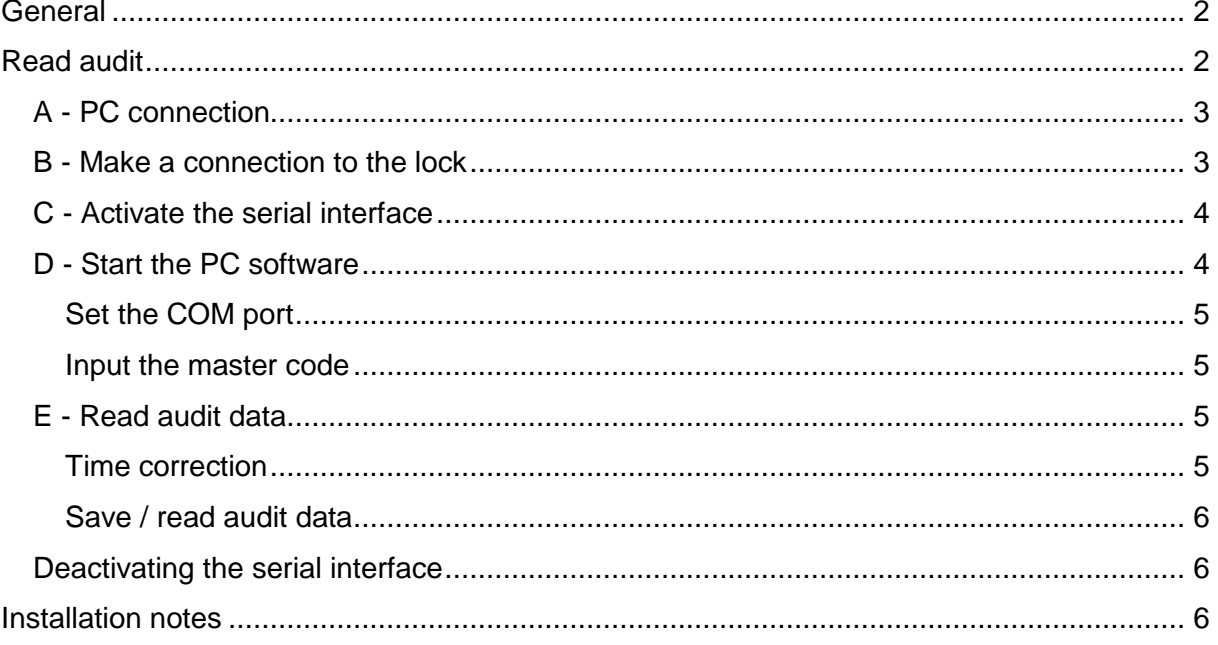

# **List of illustrations**

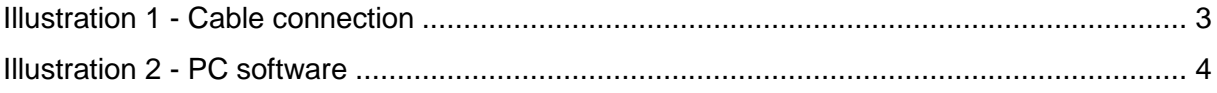

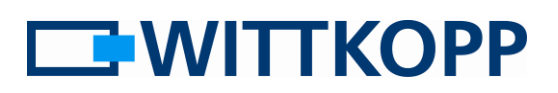

# <span id="page-1-0"></span>**General**

In the event of a break-in or a theft it is very helpful as a rule to be able to reconstruct the opening history. At the very least it is often necessary to identify the last user who opened the safe. In addition to the requirements of VdS lock class II, locks of the Anchor series have an events memory

with a time counter. This makes it possible to calculate the time between two openings, working on the basis of the last known date and time.

The audit is read out by means of PC software via a cable connection to the lock.

# <span id="page-1-1"></span>**Read audit**

**A**

B

C

**D**

**E**

**F**

The following description applies to applications that are operated with an analog keypad and deactivated serial interface and with IOs.

## **Please always use the following sequence exactly:**

•Connect the "Anchor Audit" audit cable, which is available separately, to your PC by using a USB port.

•Connect the lock to the PC via the 4-pin system plug of the "Anchor Audit" audit cable.

•Activate the serial interface of the lock.

•Start the PC software  $\Rightarrow$  Input the master code + the communication key, if applicable, in the input mask of the PC software.

•Read the audit data  $\Leftrightarrow$  Datumskorrektur, Speichern im CVS Format.

•Deactivate the serial interface + disconnect the cables.

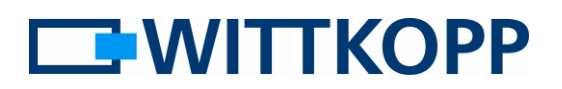

## <span id="page-2-0"></span>**A - PC connection**

Connect the "Audit cable" to a free USB port on your PC. If this has not been done already,

the driver installation should now start automatically.

If applicable, additional rights and an Internet connection are required for the driver installation. Ask your administrator or PC supervisor concerning this.

#### <span id="page-2-1"></span>**B - Make a connection to the lock**

The lock is connected to the PC by means of the serial interface (UART input). Do this by connecting the 4-pin plug of the "Audit

cable" to the lock as shown in the illustration below.

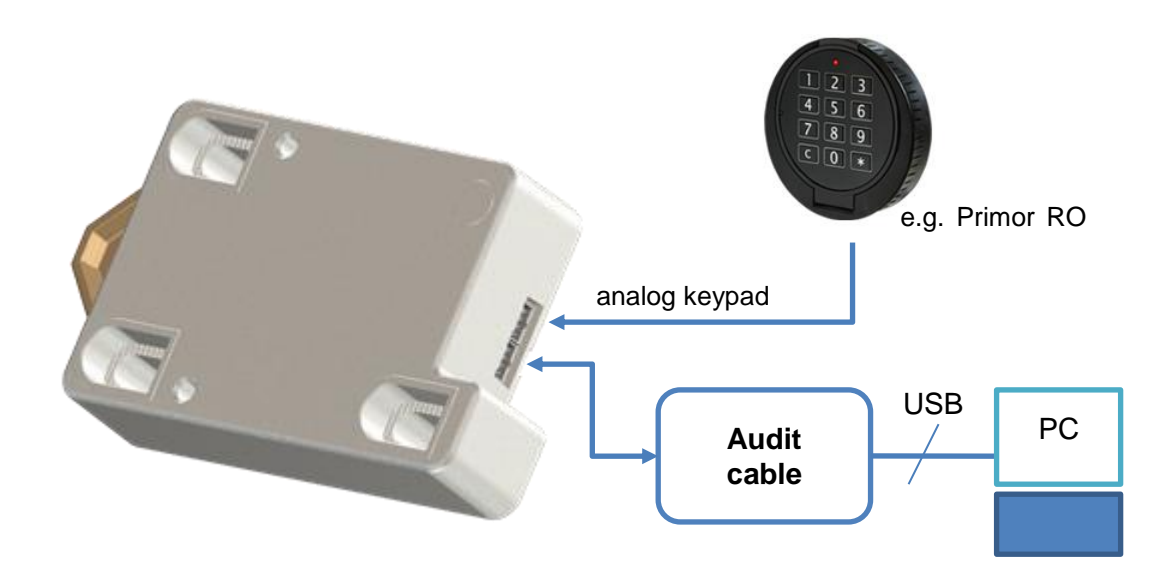

<span id="page-2-2"></span>**Illustration 1 - Cable connection**

.

## <span id="page-3-0"></span>**C - Activate the serial interface**

If this has not been done yet, activate the serial interface / UART for data communication:

(see also the operator manual 6-1-3 Activating the analog keypad and UART)

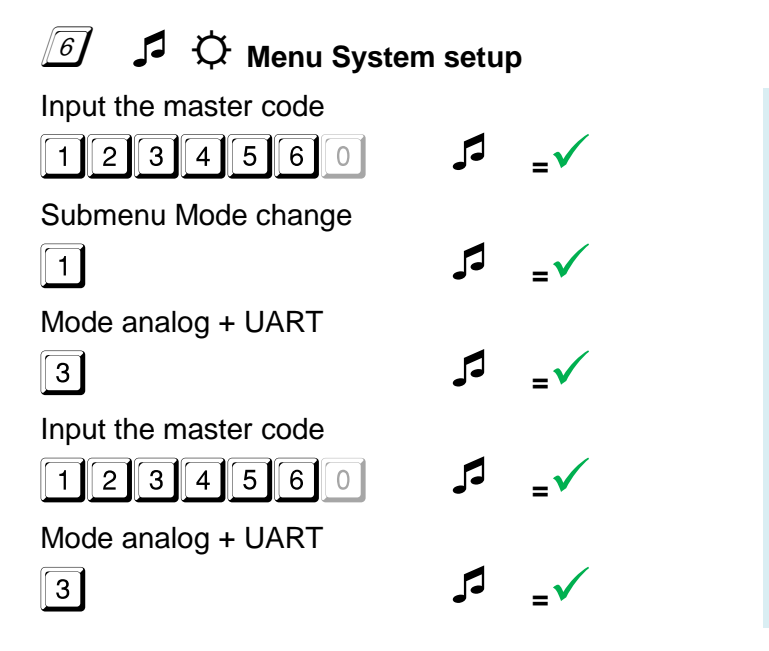

Since switching of the operating mode can under certain circumstances also have a major influence on the function of the input unit, the general sequence for the menu function was amended intentionally.

This should make it more difficult to switch mode accidentally.

# <span id="page-3-1"></span>**D - Start the PC software**

The "Anchor Audit" program is available for download from our Website [www.carl-wittkopp.com](http://www.carl-wittkopp.com/) in the customer

area. Start the program by double-clicking on the program symbol.

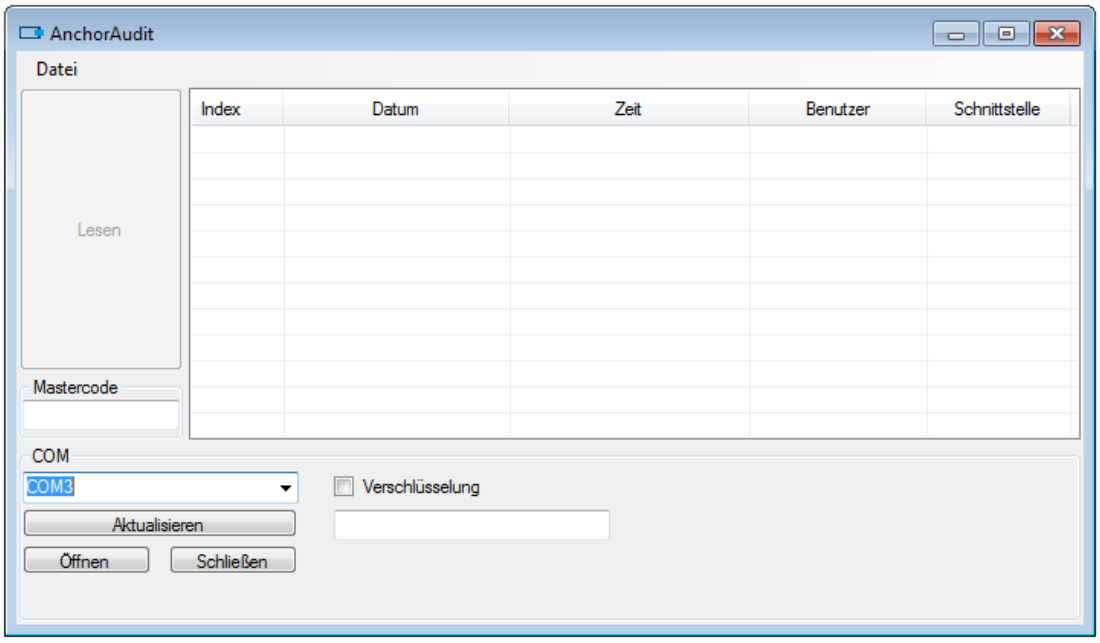

#### <span id="page-3-2"></span>**Illustration 2 - PC software**

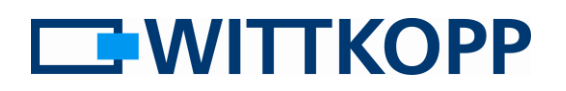

# <span id="page-4-0"></span>**Set the COM port**

Select the communication interface of the "Anchor Audit" cable from the pulldown menu in the COM field. Open the interface by mouse-clicking on the [Open] button. If the USB connection had been plugged in directly after starting the program, it can happen that the required drivers have not been installed yet or that the interface was not detected at that time. In this case, reactivate the search operation for connected interfaces with the [Refresh] button.

## <span id="page-4-1"></span>**Input the master code**

The master code is required to read the audit. Input this in the Master code field.

The individual code digits are shown with "\*" characters.

This is not relevant as a rule in the described application, but for the sake of completeness reference is made to the "Encryption" input fields:

If encrypted serial communication had originally been used in setting up, the corresponding tick is set and the communication key must be input in hexadecimal form.

#### <span id="page-4-2"></span>**E - Read audit data**

The audit is read from the lock after you mouse-click on the [Read] button. The configuration is acknowledged by acoustic and visual signals at the keypad. If an

<span id="page-4-3"></span>**Time correction**

You can correct the date by right-clicking on the Date field of an entry. All dates before that are then automatically recalculated on the basis of the corrected date. This does

incorrect master code was entered in the input mask then the usual rejection signal is given.

not includes events before a power failure. However, these can likewise be given a corrected date. The calculation of openings before this time is also done automatically.

We recommend that an opening is done immediately before reading out an audit. Then the suggested system time of the PC can be used directly for time correction for the last event.

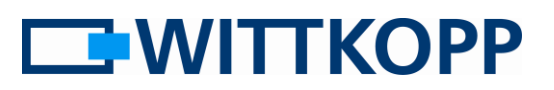

# <span id="page-5-0"></span>**Save / read audit data**

The audit data can be saved in CSV format or else read back by using the "File" menu in the Windows menu bar.

## <span id="page-5-1"></span>**Deactivating the serial interface**

The steps that were carried out described the audit reading on the basis of cases in which code input was done using an analog keypad. Here as a rule the power is supplied by batteries. A serial interface that is permanently active makes the power

The usual file selection dialogue of the relevant operating system opens when selecting the corresponding function.

consumption unacceptably high for battery use.

For that reason we recommend as a matter of urgency that the serial interface should be deactivated again after completing the read operation:

(see also: operator manual, 6-1-1 Mode change UART, serial communication)

# ☼ **Menu System setup**

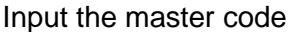

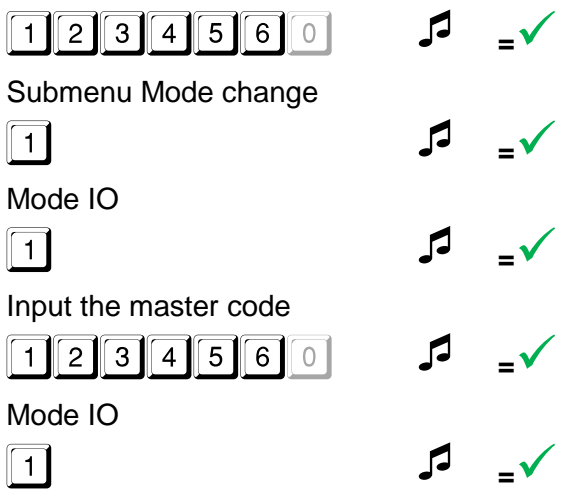

Since switching of the operating mode can under certain circumstances also have a major influence on the function of the input unit, the general sequence for the menu function was amended intentionally.

This should make it more difficult to switch mode accidentally.

# <span id="page-5-2"></span>**Installation notes**

Reading via a cable connection entails access to the connection sockets of the lock for the audit. If the IOs are not required for operation, during installation a system cable can be laid in the keypad and pulled out as required.

The implementer in the audit cable between USB and UART is designed to be plugged in.